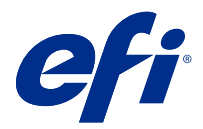

# EFI Cloud Connector

EFI Cloud Connector verbindet Ihre Druckgeräte mit EFI IQ-Diensten.

EFI IQ ist eine Suite von Cloud-Anwendungen für Druckdienstleister.

Mit EFI Cloud Connector können Sie Ihre Druckgeräte und Verbindungen zu EFI IQ-Diensten und Webanwendungen verwalten, registrieren und nachverfolgen.

## Unterstützte Geräte

EFI IQ unterstützt Fiery servers mit dem System 10/10e und höher.

#### Installation

EFI Cloud Connector für digitale Fiery Driven Bogendruckmaschinen kann installiert werden, indem Sie in EFI IQ auf EFI Cloud Connector herunterladen klicken.

## Konfiguration des Proxy-Setups

Konfigurieren Sie Ihre Proxy-Einstellungen, um mit EFI Cloud Connector über eine Firewall eine Verbindung zu EFI IQ herzustellen.

Der EFI Cloud Connector und der Fiery server müssen sich im selben Proxy-Netzwerk befinden.

- **1** Starten Sie den EFI Cloud Connector von einem der folgenden Orte aus:
	- **•** Windows: starten > Fiery > EFI Cloud Connector
	- **•** Mac OS: Gehe zu > Anwendungen > Fiery > EFI Cloud Connector

**Hinweis:** Sie können auf EFI Cloud Connector in einem Browser von <http://localhost:11214>zugreifen.

- **2** Klicken Sie auf Proxy-Einstellungen konfigurieren.
- **3** Wählen Sie im Fenster Proxy-Einstellungen die Option Proxy verwenden aus.
- **4** Wählen Sie für die Proxy-Sicherheitsmethode Automatisch aus.
- **5** Legen Sie die folgenden Informationen in den Textfeldern fest:
	- **•** Proxy-Servername
	- **•** Port
- **•** Proxy-Anwendername
- **•** Proxy-Kennwort
- **6** Klicken Sie auf Test.

Wenn die Proxy-Konfiguration erfolgreich getestet wurde, erscheint im Fenster Proxy-Einstellungen eine Meldung.

**7** Klicken Sie auf Speichern.

## Registrieren eines Fiery server

Verbinden Sie den Fiery server zum EFI IQ mit EFI Cloud Connector.

Jeder Fiery server muss online sein.

EFI Cloud Connector sollte auf einem System installiert werden, das gleichzeitig mit den verbundenen Fiery servers ausgeführt wird.

Wenn das System, in dem sich der EFI Cloud Connector befindet, deaktiviert ist, wird der über EFI Cloud Connector verbundene Fiery servers als offline angezeigt.

- **1** Starten Sie den EFI Cloud Connector von einem der folgenden Orte aus:
	- **•** Windows: starten > Fiery > EFI Cloud Connector
	- **•** Mac OS: Gehe zu > Anwendungen > Fiery > EFI Cloud Connector

**Hinweis:** Sie können auf EFI Cloud Connector in einem Browser von <http://localhost:11214>zugreifen.

- **2** Wählen Sie den Fiery server aus, den Sie registrieren möchten, oder klicken Sie auf Server Hinzufügen und geben Sie den Gerätenamen oder die IP-Adresse ein.
- **3** Geben Sie das Fiery Administrator-Kennwort für das Gerät ein und klicken Sie dann auf Registrieren.
- **4** Geben Sie die Informationen Ihres EFI IQKontos und das Kennwort ein.
- **5** Klicken Sie auf Anmelden.

## Auftragsverfolgung eines Druckgeräts beenden

Beenden Sie die Auftragsverfolgung eines Druckgeräts in EFI Cloud Connector, um ein Druckgerät von den EFI IQ-Diensten zu trennen.

**Hinweis:** Getrennte Geräte sind weiterhin bei EFI IQ registriert.

- **1** Starten Sie den EFI Cloud Connector von einem der folgenden Orte aus:
	- **•** Windows: starten > Fiery > EFI Cloud Connector
	- **•** Windows: EFI Cloud Connector-Desktopsymbol
	- **•** Mac OS: Gehe zu > Anwendungen > Fiery > EFI Cloud Connector
	- **•** Ubuntu: EFI Cloud Connector-Desktopsymbol
- **2** Suchen Sie das Druckgerät, das Sie entfernen möchten.
- **3** Klicken Sie auf
- **4** Klicken Sie auf Ja.

## EFI Cloud Connector deaktivieren

Deaktivieren Sie EFI Cloud Connector, um die Verbindung der aufgelisteten Geräte von EFI IQ zu trennen.

**Hinweis:** Getrennte Geräte sind weiterhin bei EFI IQ registriert.

- **1** Starten Sie den EFI Cloud Connector von einem der folgenden Orte aus:
	- **•** Windows: starten > Fiery > EFI Cloud Connector
	- **•** Windows: EFI Cloud Connector-Desktopsymbol
	- **•** Mac OS: Gehe zu > Anwendungen > Fiery > EFI Cloud Connector
	- **•** Ubuntu: EFI Cloud Connector-Desktopsymbol
- **2** Klicken Sie auf Ihren Anwendernamen.

**Hinweis:** Ihr Anwendername ist die E-Mail-Adresse, die mit Ihrem EFI IQ-Konto verbunden ist.

- **3** Klicken Sie auf ECC deaktivieren. EFI Cloud Connector wird neu gestartet.
- **4** Schließen Sie das Fenster EFI Cloud Connector.